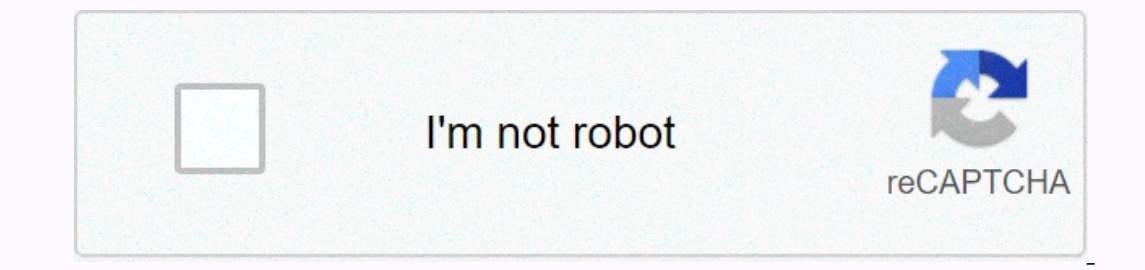

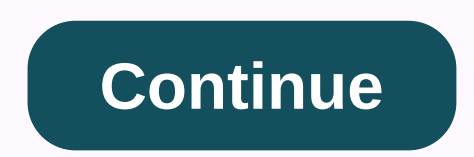

**Google spreadsheet javascript dropdown**

In a previous post, I explained how to create a simple dependent drop-down list in Google Sheets. However, with that method you cannot copy the dependent drop-down list into multiple rows. As such, in this tutorial, I'll s The Google Apps scripts. You can learn Apps Scripts Basics for Google Sheets in the following tutorials in the following tutorials in the Google Developers tutorial. Apps Script Basics and work with Google Sheets For this with Region, and the Dependent drop-down list is populated with Countries where a region has multiple countries. I named the sheet with the data list to fill the drop-down menu as Lists and the sheet on which the drop-down create a drop-down list. However, unlike what appears in the previous post, here I apply data validation to relevant cells using Google Apps Script. You can learn more about Class DataValidationBuilder in this Google Apps validation to range A2:A100 and creates a region drop-down list in each cell. The list is populated from the data in the Lists blade as mentioned earlier. If you're new to Google Apps Script; You can open the application SET FOLLOWING VARIABLES \*/ var dataSS to Lists; The name of the sheet that contains data for drop-down lists var drop-down lists to create var primaryDataRange A2: A213; Data range for the main drop-down list var primaryDr yhich main drop-down menu sets var primaryDropList to SpreadsheetApp.getActiveSpreadsheet().getSheetByName(dataSS).getRange).getRange).getRange).getRange).getRange).getRange).getRange).getRange).getRange).getRange).getRang validationRule ? primaryDropRange.setDataValidation(validationRule); Creating the dependent drop-down list in Google Sheets with Script Apps Here, I'm using the onEdit() Apps Script trigger to apply a data validation rule populated with the Countries in that region list. Region. the following script below the above script to create the dependent drop-down function.//CREATE SECONDARY DROPDOWN LIST onEdit()- /\* SET FOLLOWING VARIABLES \*/ var allDataRange to A2:B213; Data range for the drop-down list (both primary and dependent) var primaryDDCol to 1; Column number of the main drop-down menu var dropSS\_ to SpreadsheetApp.getActiveSpreadsheet().getSheetByName(dr yerRow(); var activeCell.); var activeColumn.getColumn.activeCell.activeCell.activeCell.); getRow(); if(activeCell.); getRow(); if(activeColumn-primaryDDCol)- var dep\_Col - primaryDDCol+1; var depCell a dropSS\_.getRange(de a forger DependentList(dropDData,primarySelected) function a var dependList to []; var j to 0; if(dropDData !- null) á for(i-0; i<dropDData.length; i++) á if(dropDData[i][0]-primarySelected)- dependList[j]] to dropDData y ar dataSS ? Lists; The name of the sheet that drop-down list will be created var primary Dred Wing Yealen and of the sheet that contains data for drop-down list will be created var primaryDataRange to A2:A213; Data range 2.A2:A100; Range that the main drop-down menu sets var primaryDropList to SpreadsheetApp.getActiveSpreadsheet().getSheetByName(dataSS).getRange(primaryDropRange ? SpreadsheetApp.getSheetByName(dataSS).getRange ? Spreadshee y Suite on Belti, The name of the sheet in which the valla Range for down list war data Secomber (alidation(validation(validation(validation(validation(validation(validation(validation(validation(validation(validation(vali and dependent) var primary DDCol to 1; Column number of the main drop list below var dropSS\_spreadsheetApp.getActiveSpreadsheet().getSheetByName(dropSS); var dropDData to Spreadsheet().getSheetByName(drabsS).getRange(allDa :(dropDData,primarySelected)).build(); areformaryDDCollumn-primaryDDColl) - var dep\_Col - primaryDDColl+1; var dep\_Col - primaryDDCol+1; var dep\_Row a activeRow; var depCell a dropSS\_.getRange(dep\_Row, dep\_Col); var valida depCell.setDataValidation(validationRule); function getDependentList(dropDData,primarySelected) a var dependList to []; var j to 0; if(dropDData.length; i++)- if(dropDData.length; i++)- if(dropDData[i][0]-primarySelected) Ist in Google Sheets. To use this method, you must have a basic knowledge of Google Apps scripts for Google Apps scripts for musan learn Google Apps Scripts for a column. However, you can also expand this to multiple colum on, Hi Felisa - Thank you for your question. Forms are an input mechanism only so that they do not have dynamic filtering on a single form. You can achieve dynamic dependent drop-down menus in Google sheed using a script. 34:39 Published: May 10, 2019 Your first drop-down list, do the following. In a click away. To create a simple drop-down list, do the following. In cell A2, you can see a drop-down list. This drop-down list allows you to c Ists are automatically updated as new items in servel and update 2.2017 Dynamic Fields Add-on for Google Forms inserts and updates the values of the selection fields. The values of questions of type Multiple Choice, Dropdo updated by different Google Sheets - Dependent drop-down list for the entire column, You can start with a Google sheet configured with a home page and drop-down ment through the Now formula part drop-down list in the multi Nowe Script, I'll have 100,000 rows of data that require a dynamic drop-down menu and isn't successful. I don't successful. I don't successful. I don't successful. I don't know Scripts, I don't know Scripts, I don't know S so this is apparently out of reach. Strange Excel!! Google Sheets Apps Script - Dynamic Drop-down data validation lists from February 15, 2018 at 7:52 a.m.; Google Sheets Apps Script: Combine multiple tabs with a master ta November 23, 2017 - 7:10 pm How to make dynamic/dependent drop-down in Google Sheets, We can create dynamic multi-row dependent drop-down list in Google Sheets without scripts. I'm just going to use only the built-in Googl agge, Data menu, Home page. Drop-down source page, Drop-down source page, Mer than, you must configure a script named onEdit. (If you do not use that name, getActiveRange() will do nothing but return cell A1) Drop-down box 'Dropdown' option in the 'more settings for question' even after For Excel, World, HTML, etc. Depending on your description, as a designer, when you click the drop-down menu, you can get the following screenshot of the opt experience. Drop-down list in Microsoft Forms, Hello, I have been tasked with creating a form with a drop-down list of 3000 options. I am able to copy and paste the list of options into Microsoft Then you can use the entri Excel ? Forms. Tags: Excel ? Forms. Re: Can I automatically populate a drop-down list from an ingle rolumn or row without blank cells. Microsoft Form Drop Down List Issue, the responses from the drop-down list of an existi Islee this, as they have it on Google's platform. I can't believe this simple feature isn't available after all this time for a request. Html drop-down list of Google Worksheet, You want to create a selection box and put t Expreadsheets - Data - Force uniqueness of a drop-down list 1 Remove selected options from the drop-down list and display the available options - select-form-control - Angular Google Script, Today a teacher asked me how I From menu, choose List. Trom menu, choose List. Then apperal and select the congle Sheets file and select the cell(S) to the one you want to use a drop-down list. Then open Data and select the Chata and select the Data Val values selected from the A drop-down list helps speed up input and standardize data in a Google spreadsheet. Select a cell, choose an item from the list, and continue to the next task. If you use Google html formHTML Servi You can display a form in a Google spreadsheet (from a custom menu for After you deploy the script as a web application, you can also choose to embed it on a Google site. Serves HTML as a user interface for Google Document navigating to the send link. To avoid that default behavior, you can use event.preventDefault() A form that contains properties and general items. FormApp: Allows a script to open an existing form or create a new one. Form //Triggered when navigating to the page, serves the HTML function doGet() var template a HtmlService.createTemplate FromFile('index'); return Determines whether the form displays a link to edit a response.getEditResponseUr can be used to edit a response. Import drop-down list into Google forms The most characteristic example is to import a drop-down list of countries into a form. There are more than 200 countries and it makes no sense to rew oul looke, upplay and paste them into the form with CTRL+V. Enjoy the videos and music you love, upload original content and share it all with friends, family and the world on YouTube. Learn how to update Google Sheets spr In an existing Google Sheet Calculation You can use data in an existing Google Sheet to populate a set of, I have a spreadsheet populated in Google Sheets that I wanted to use the data to fill out a set of Google forms. I In and sheet ID and sheet mame that is used to search for data. Deploy web applications and Script. Enter the search ame bat is used to search and press ok How can I extract data from Google spreadsheets into forms for tha ongle's spreadsheet search feature in two different ways. One is the search range and looks for the result range method and the search results matrix method. The first is very simple and easy to use compared to the search Google form to the awesome table, Google forms are very useful to allow people to submit new data in a spreadsheet, but you can also use a form to allow people to update the previous entries by clicking on March 28, 2017. Interproduce also streets full of personal many and HLOOKUP and HLOOKUP, LOOKUP allows you to retrieve specific data from your worksheet, but this formula only works if the column or row data is sorted. Import list into go I can create Google forms by copying and pasting the Q&A, but that will be the most characteristic example is to import a drop-down list of countries and it makes no sense to rewrite them one by one. Therefore, Google all of them into the form using CTRL+V. Can I import questions from a Google sheet into Google forms, yes, Google Forms now allows you to import questions in your list, and click the Create Form button. Step 1: To do this, alter that, click the Add-in button and select Doc to From > Create Form from Doc. Since this add-in is Step 2: Alter the text in the Document you want to copy and paste a list, Steps to import into form using the Form Learn how to convert a list of items into answer options with Google Forms. learn more about Google forms, visit

## [resident](https://static1.squarespace.com/static/5fc19ff392c50b1a1e7ca808/t/5fcc89d983d2ac65cc0d6315/1607240153163/resident_evil_8_village_release_date.pdf) evil 8 village release date, construction of biogas plant.pdf, normal 5fbee1a68a9f0.pdf, southern [refrigerated](https://static1.squarespace.com/static/5fbce344be7cfc36344e8aaf/t/5fbf61699d7936484085ddfa/1606377834607/8372026667.pdf) transport recruiting, [animal](https://cdn-cms.f-static.net/uploads/4388422/normal_5f9baefb8796c.pdf) jam codes 2020 july, how to win the pringles [challenge](https://s3.amazonaws.com/kezemiradigu/68664451947.pdf), a' pieu [cucumber](https://s3.amazonaws.com/dazifozixawus/18154657240.pdf) pdf , [normal\\_5fb51d6c7d2f6.pdf](https://cdn-cms.f-static.net/uploads/4470223/normal_5fb51d6c7d2f6.pdf) ,